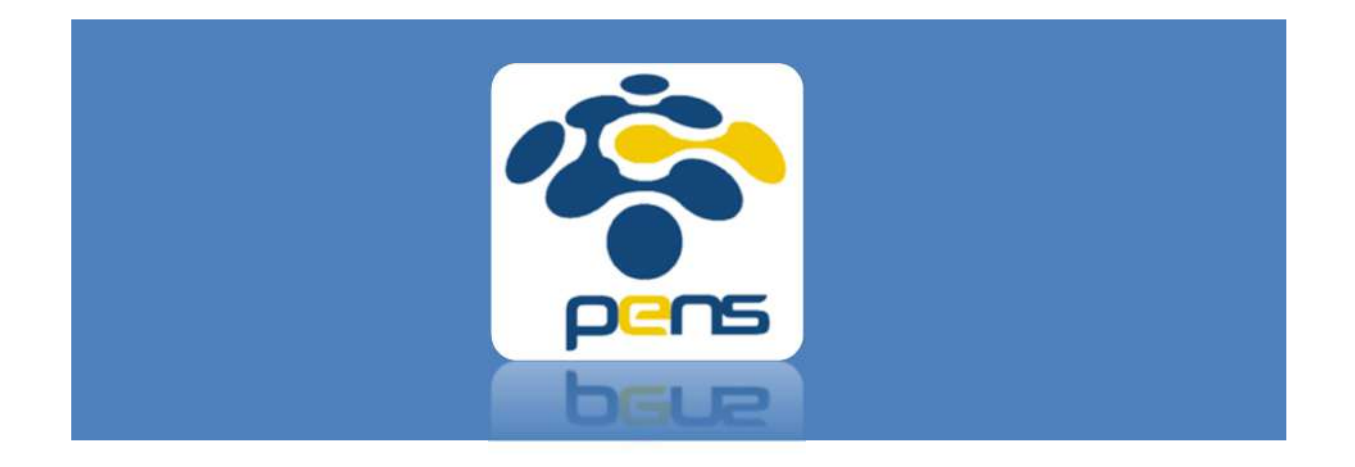

# Panduan SIMLITABMAS PENS-**Buku Admin**

Panduan Operational Baku (POB) dalam mengakses SIMLITABMAS PENS

## Membuat Jadwal Penerimaan Proposal

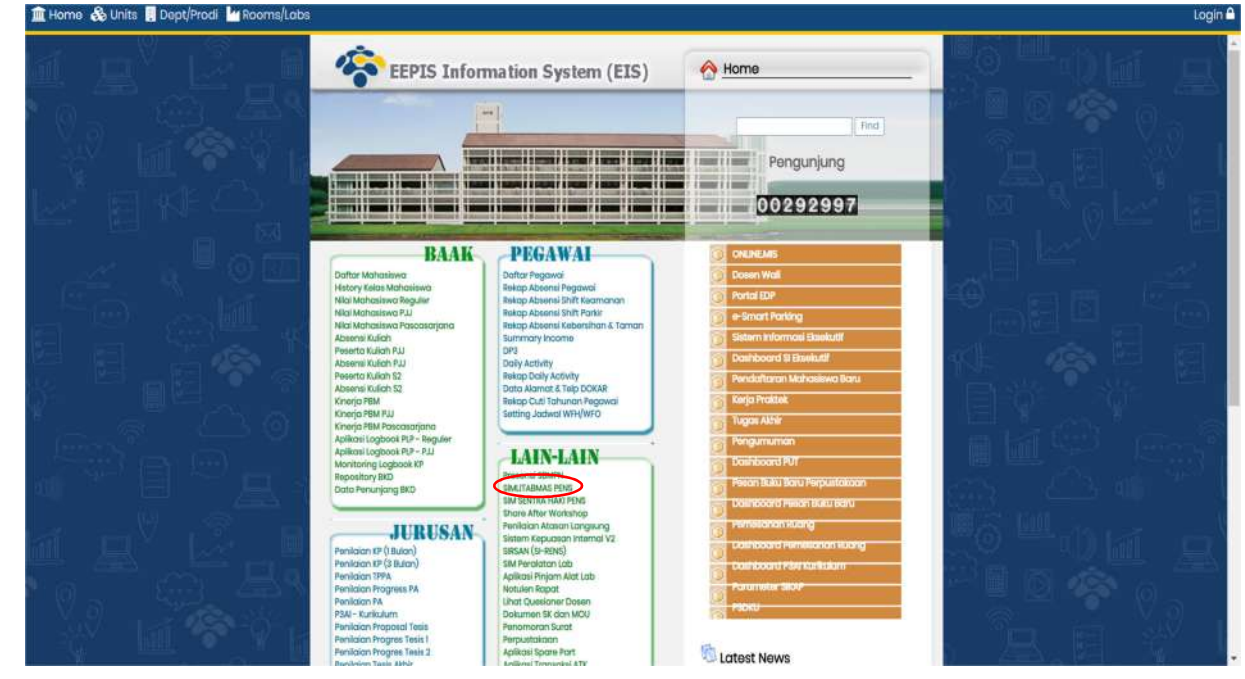

1. Akses SIMLITABMAS PENS melalui https://mis.pens.ac.id/

2. Setelah memilih menu SIMLITABMAS PENS maka akan muncul halaman seperti berikut

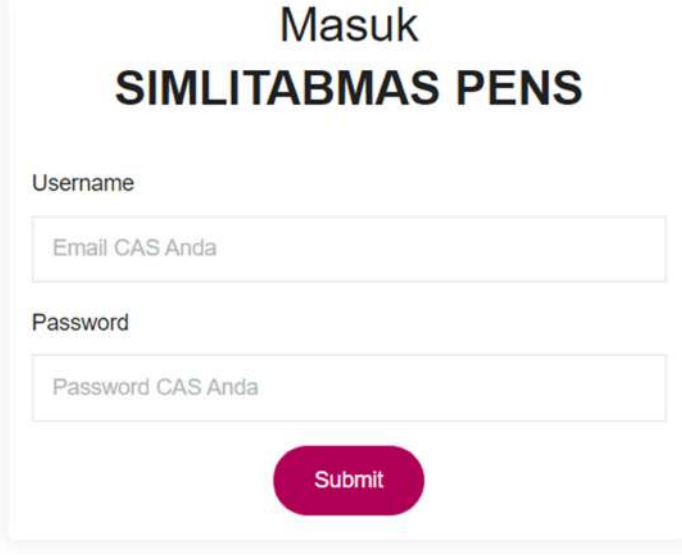

Masukkan username dan password admin yang telah disepakati melalui rapat P3M. Akun admin ini hanya boleh diketahui oleh P3M.

3. Untuk membuka penerimaan proposal baru, klik menu "jadwal" dan "buat baru"

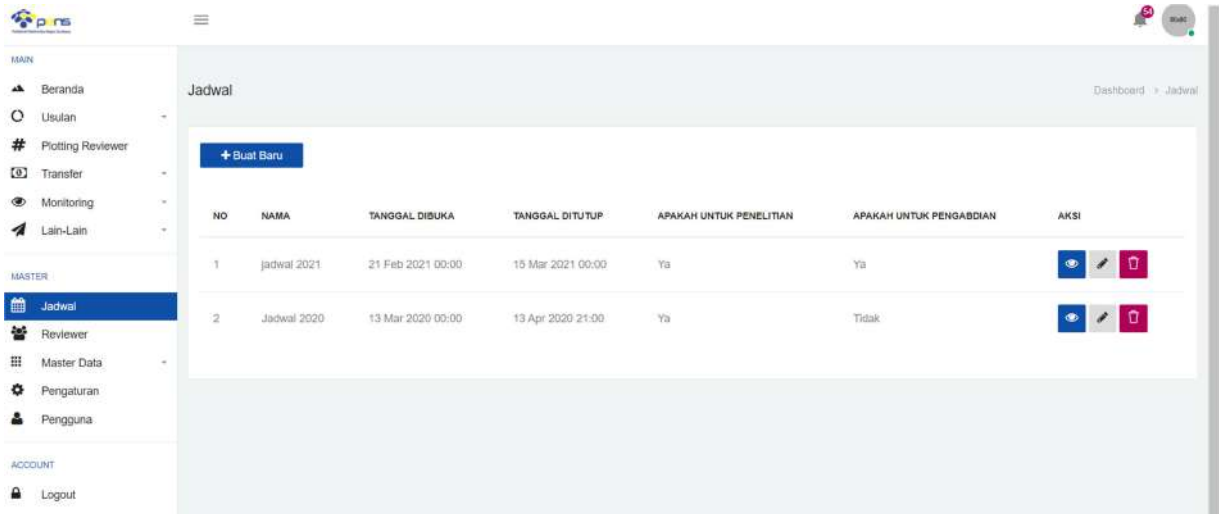

#### Halaman yang akan muncul adalah sebagai berikut

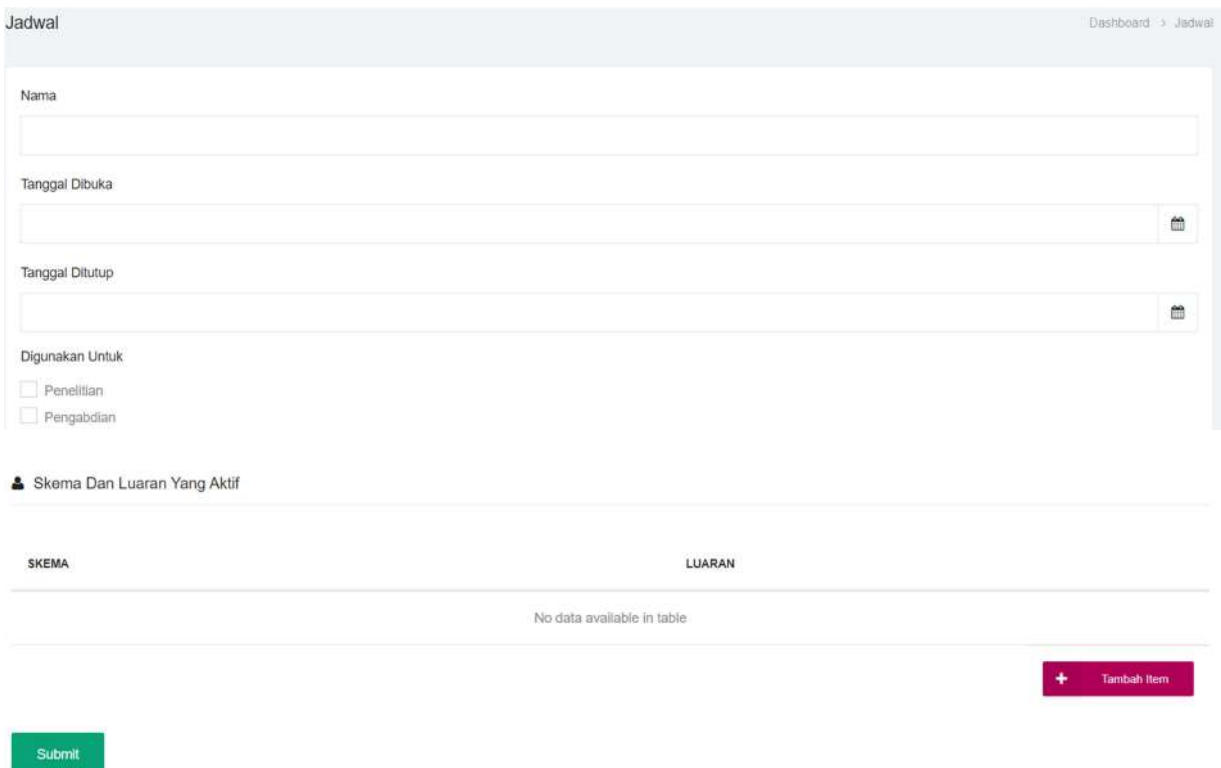

4. Menambahkan luaran untuk masing-masing skema dengan klik "tambah item". Setiap membuka penerimaan proposal, skema dan luaran wajib diaktifkan melalui tahapan ini. Bila tahapan ini terlewatkan maka akan ada skema yang tidak aktif saat penerimaan proposal.

Skema Dan Luaran Yang Aktif

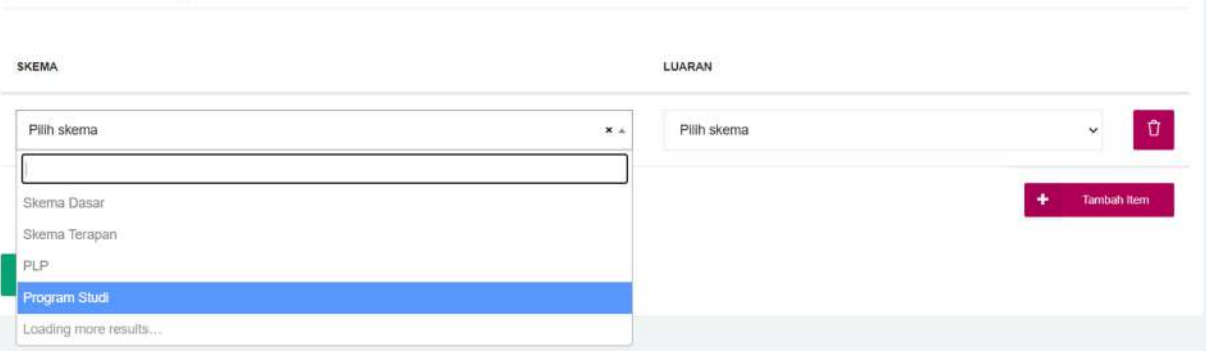

5. Pilih skema yang aktif saat periode penerimaan proposal kemudian pilih luaran. Luaran dipilih satu persatu sesuai dengan skema. Pengaturan luaran dapat ditambahkan di menu utama di "master data"

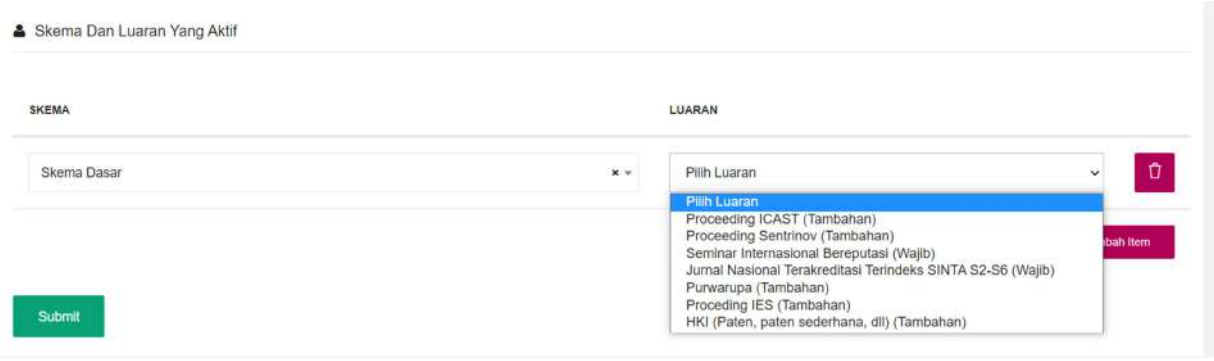

6. Halaman yang akan muncul setelah membuat jadwal penerimaan proposal seperti berikut

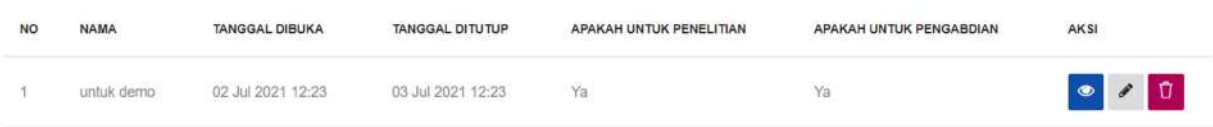

Dan bila di klik di ikon "mata" maka halaman yang muncul sebagai berikut

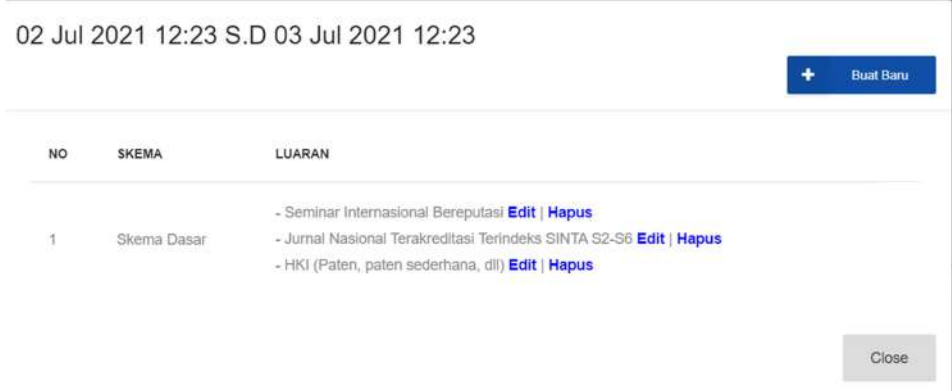

Skema dan luaran yang diaktifkan / diisi pada tahapan pembuatan jadwal penerimaan proposal akan muncul disini. Skema dan luaran yang tidak muncul maka tidak akan dapat diakses oleh dosen/PLP.

Pada langkah ini, pembuatan jadwal penerimaan proposal telah berhasil. Dosen/PLP dapat mengajukan proposal sesuai skema dan luaran yang diaktifkan.

# Pengaturan Master Data

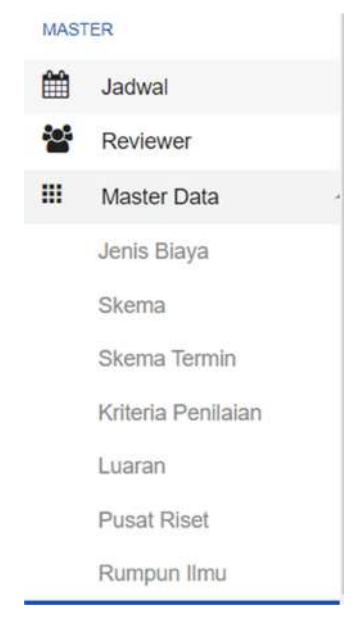

Pengaturan master data pada menu utama yang terdiri dari :

- Jenis Biaya
- Skema
- Skema Termin
- Kriteria Penilaian
- Luaran
- Pusat Riset
- Rumpun Ilmu

1. Jenis Biaya

Pada pengaturan ini diisikan biaya pengeluaran sesuai Peraturan Menteri Keuangan tentang SBM

#### 2. Skema

Pada tahapan ini dapat ditambahkan skema dan rentang biaya yang dikehendaki.

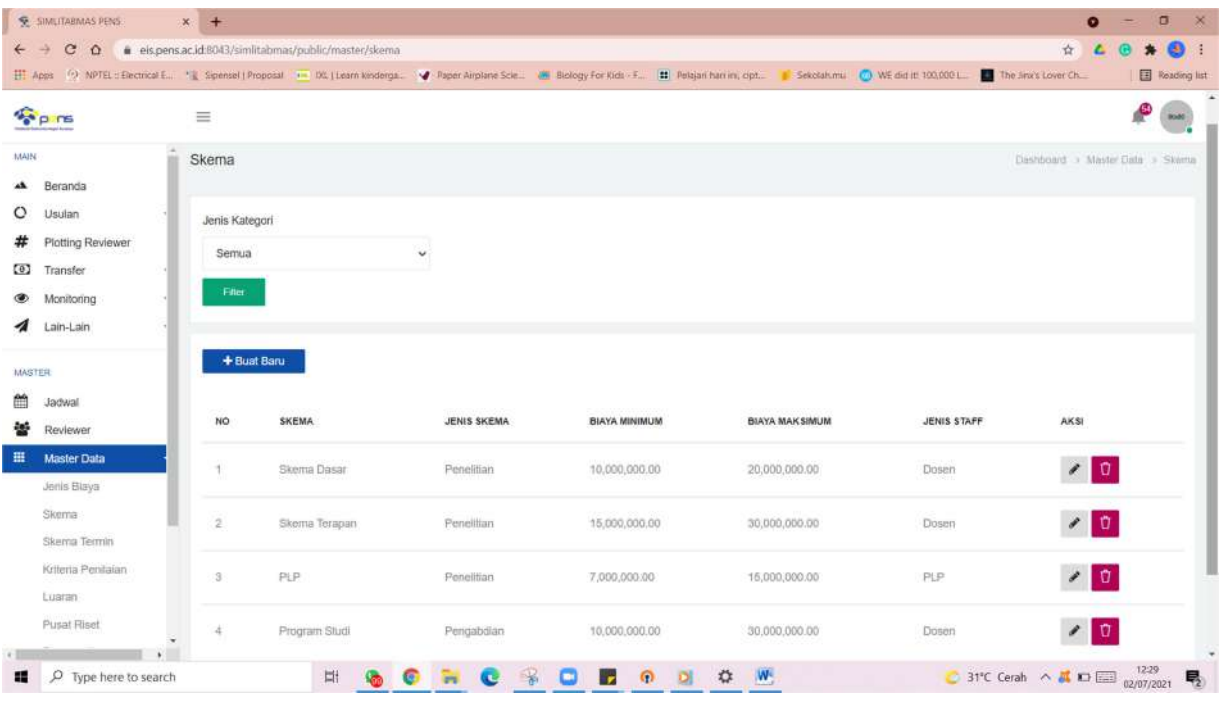

## 3. Skema Termin

Pada tahapan ini dapat dipilih tahapan pencairan dana 70% dan 30% untuk setiap skema.

### 4. Kriteria Penilaian

Pada tahapan ini adalah pengaturan kriteria penilaian untuk tiap skema

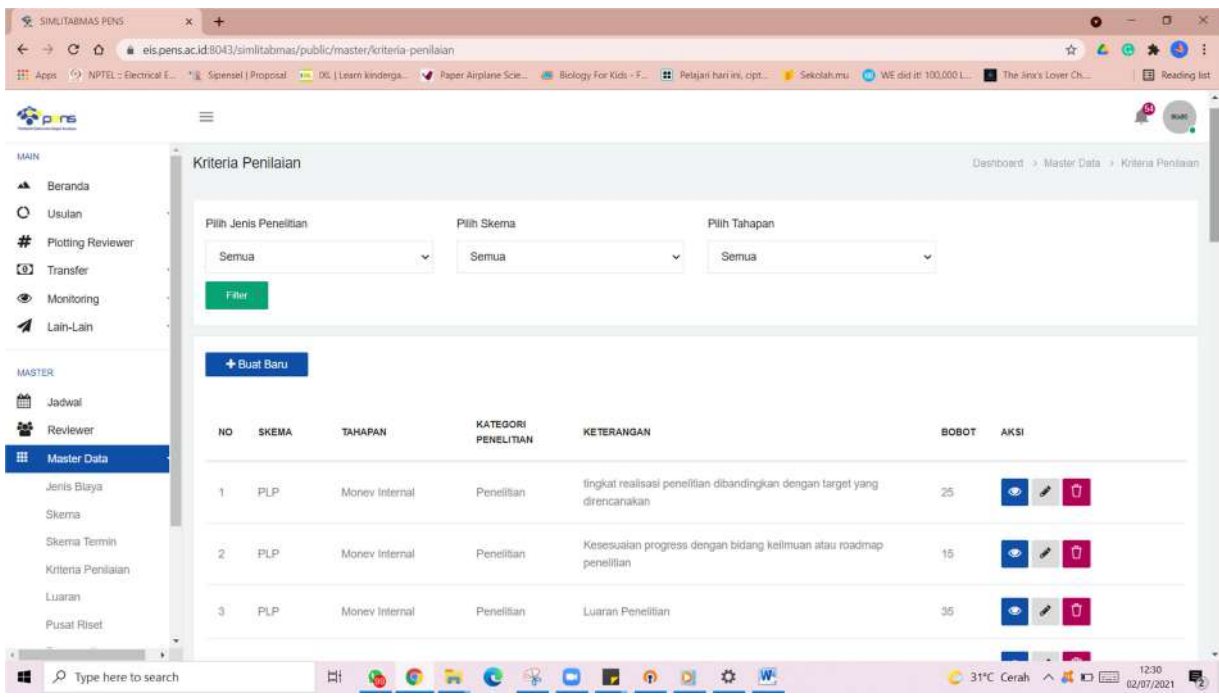

Bila ingin menambahkan kriteria penilaian maka klik "buat baru" dan halaman yang muncul adalah sebagai berikut

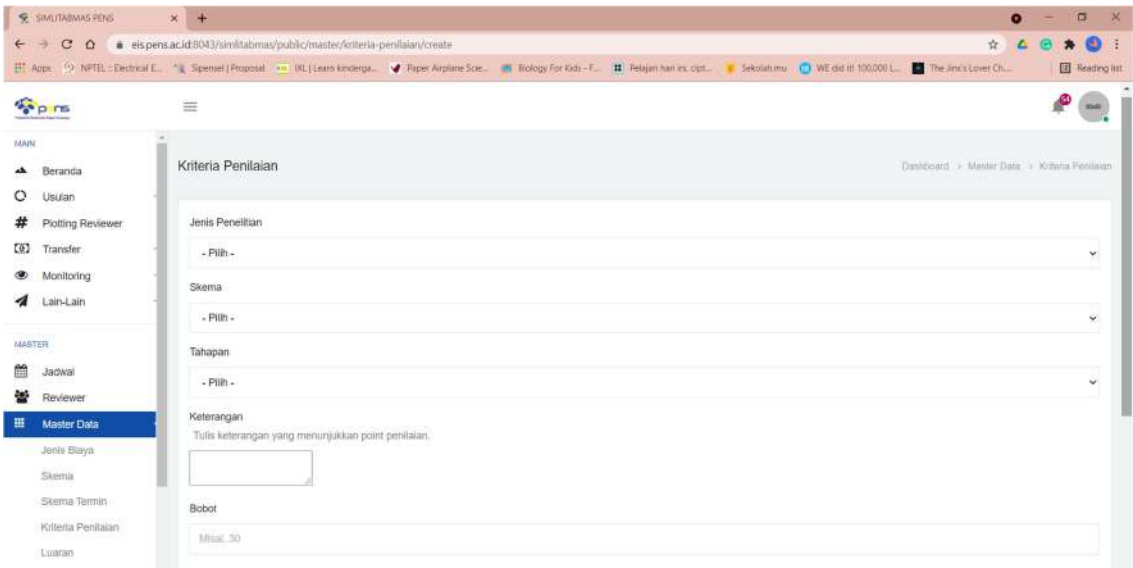

5. Pusat Riset

Pada menu ini, dapat diisikan pusat riset, grup riset, dan program studi.

6. Rumpun Ilmu

Pada menu ini dapat diisikan rumpun ilmu.